## CS Direct: A step-by-step guide

CS Direct is an ordering system exclusive to Champion System. It's here to make your team's ordering process more streamlined and personalized, however with so many twists and turns it can seem a bit daunting! This step-by-step guide should help you get through the order process as quick and painless as possible.

## 1. Click on "LOGIN HERE"

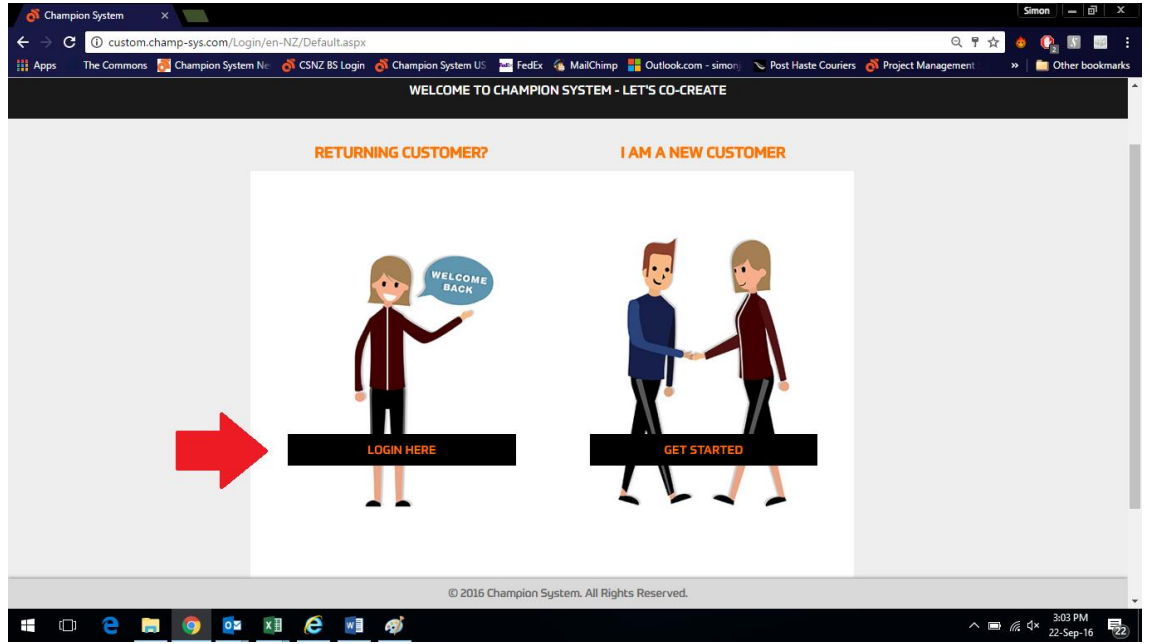

2. Enter in the provided login details and click "Login"

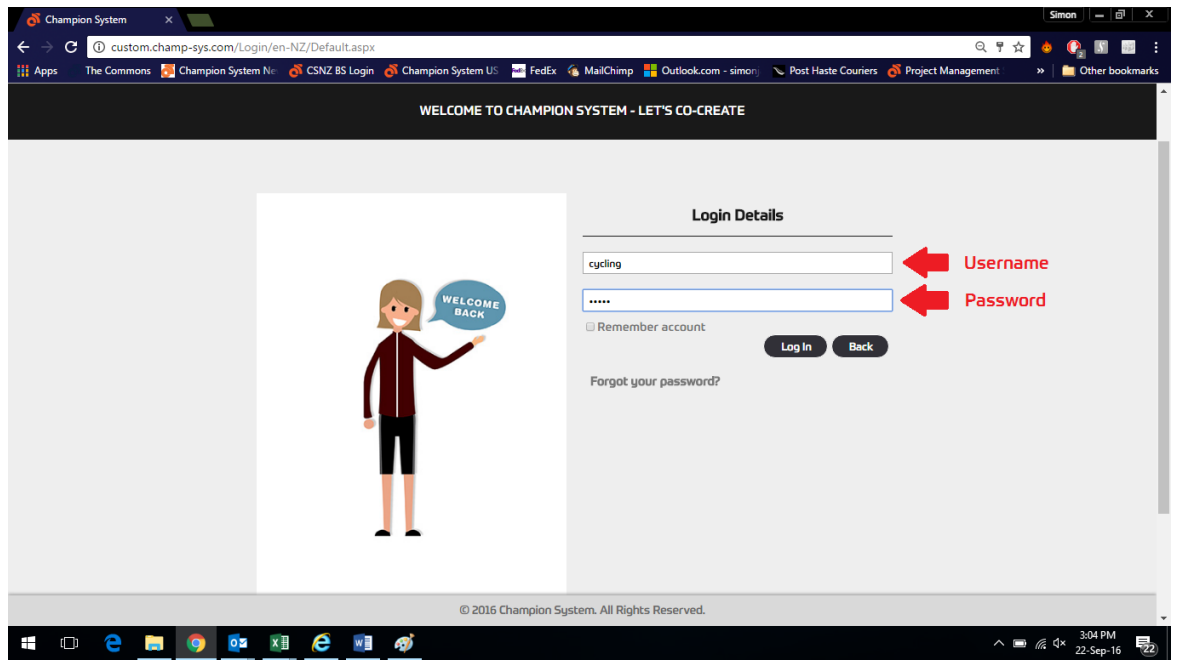

3. "New CSD Member" should appear. Enter in your first name, last name, email, and a new password.

\*\*NOTE: if you log out at any time during the order process without confirming your order, you can login again with your email and password and come back to where you left off from.\*\*

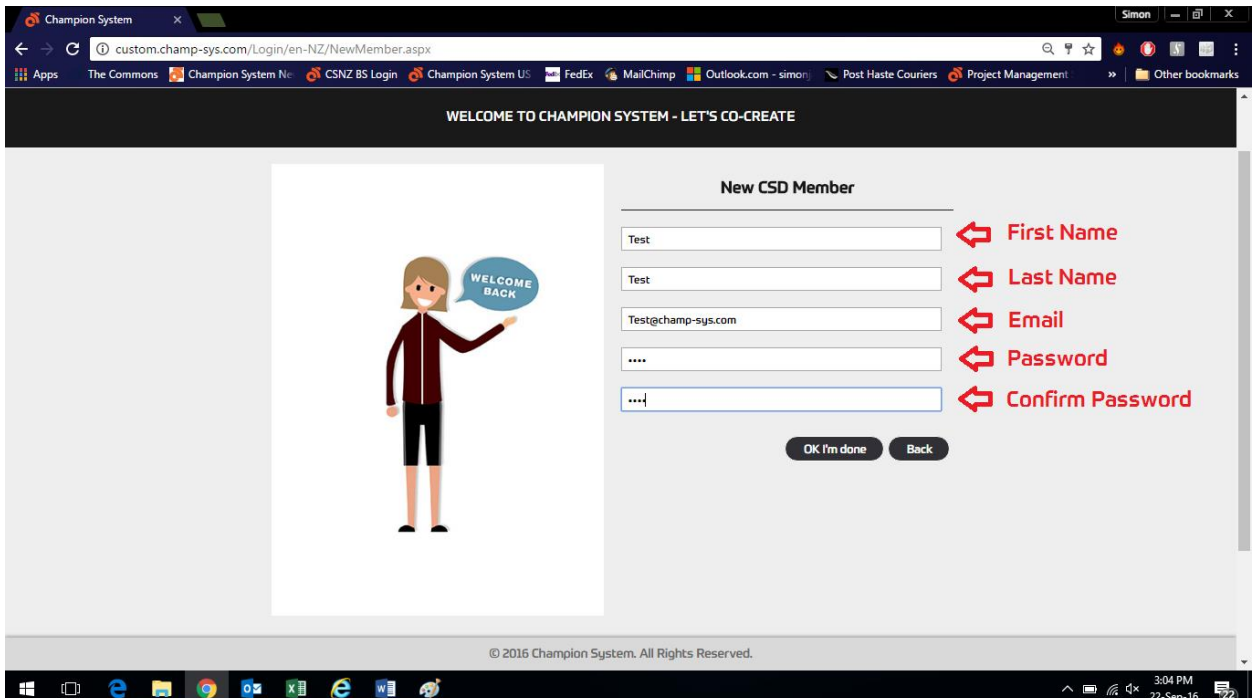

4. After entering in your details, you shall be taken to the CS Direct order screen.

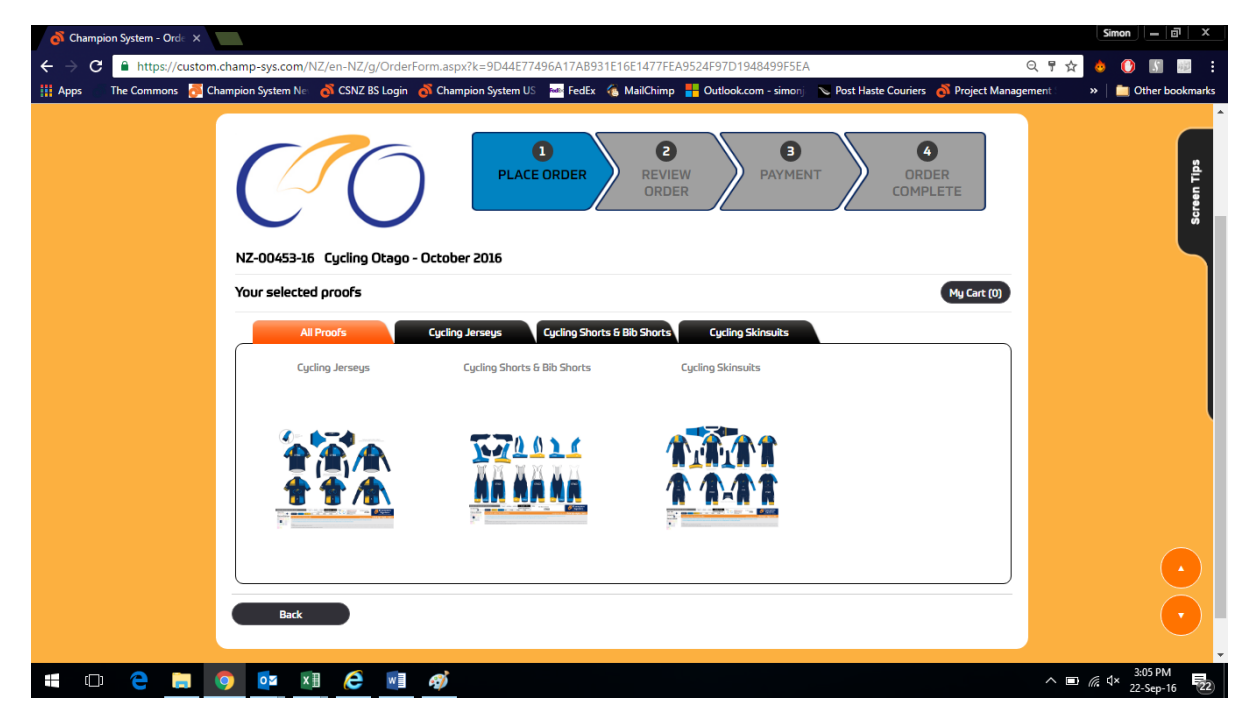

5. Hover your mouse over the top of the image in the garment category and click "Click to Order".

Click on "3D" to see a 3D rendering of the garment you wish to order (if 3D rendering available). Click on the Down Arrow to download the 2D image of the garment's multiproof.

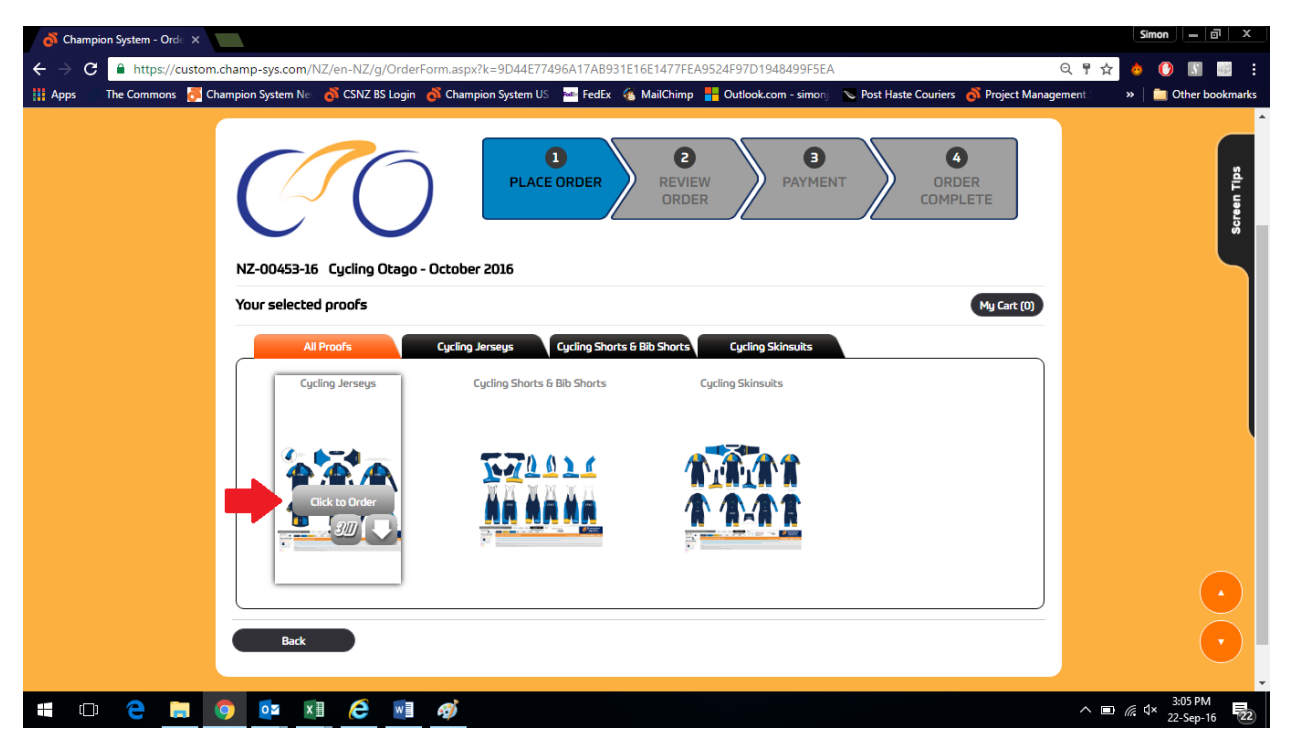

6. Hover your mouse over the drop-down tab to see a list of garments available to order.

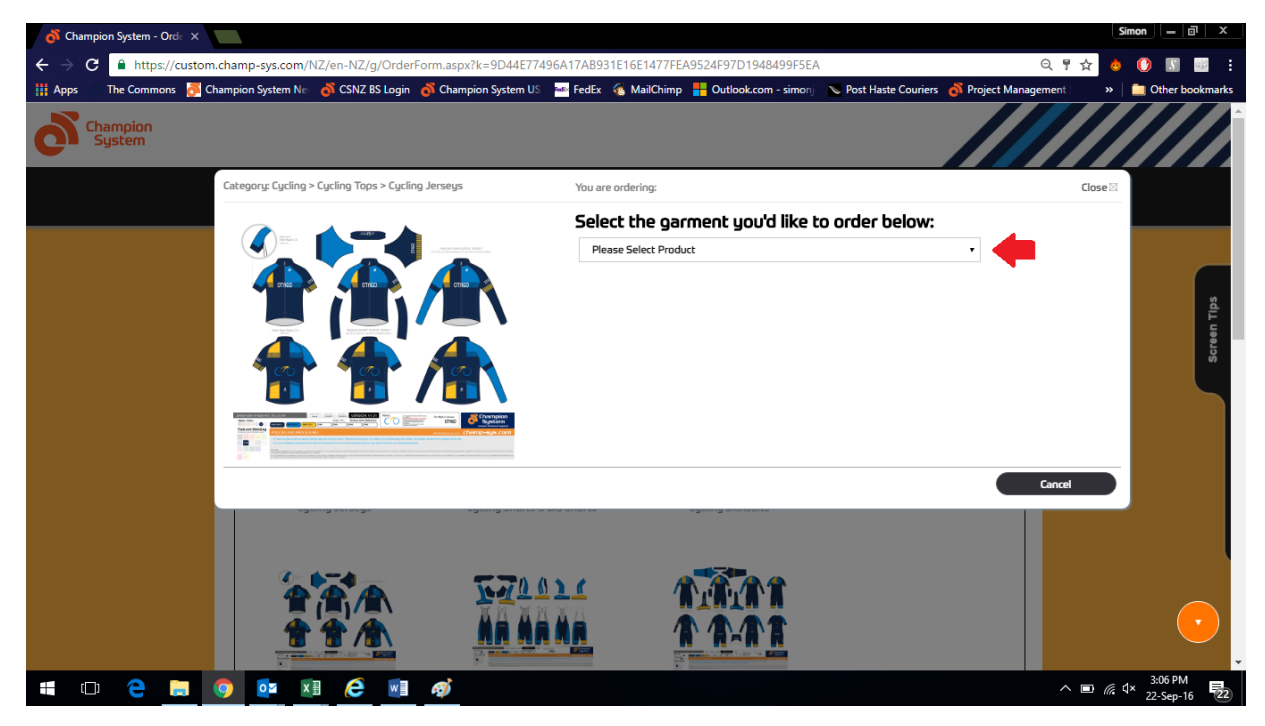

7. Select the garment you wish to order. When the mouse is hovered over the garment name, you will see an example of the garment. The "Description" button takes you to the description page of the garment on the Champion System NZ website.

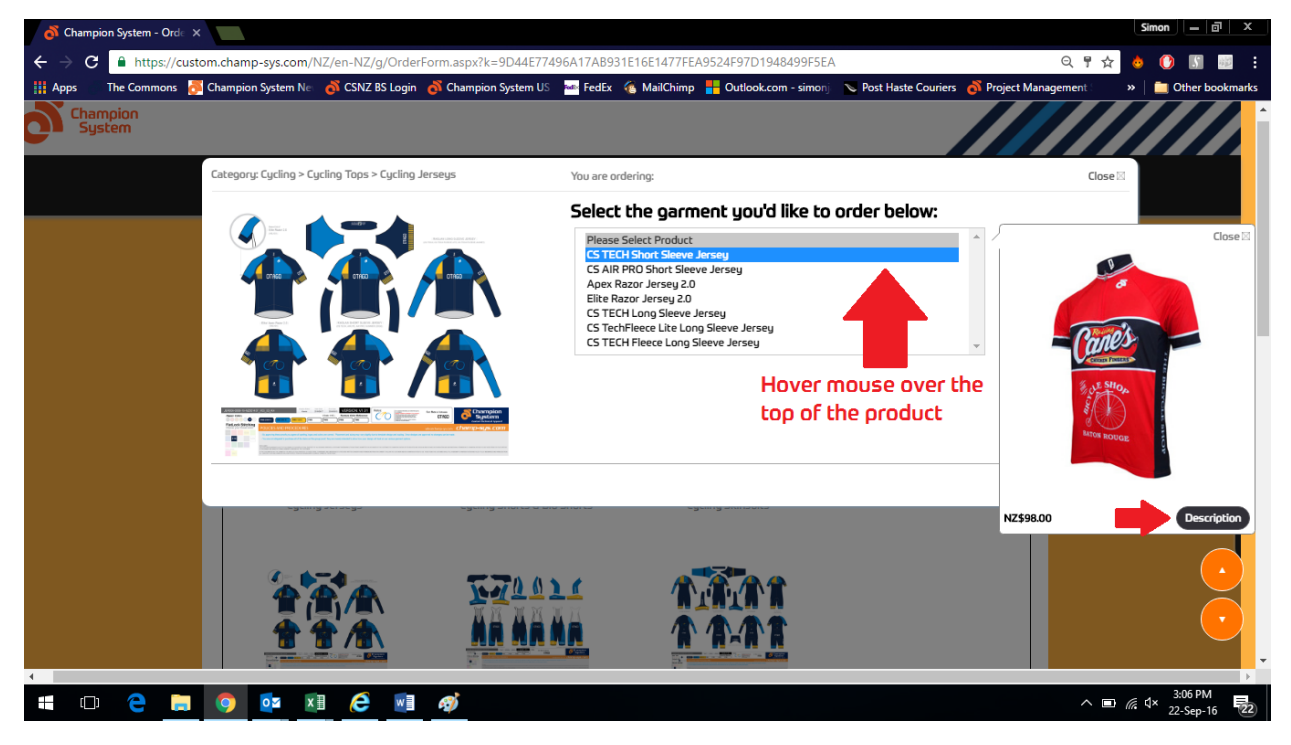

8. Select your zipper type. Hover your mouse over "Select your zipper type:" to see examples of the 3 zippers available.

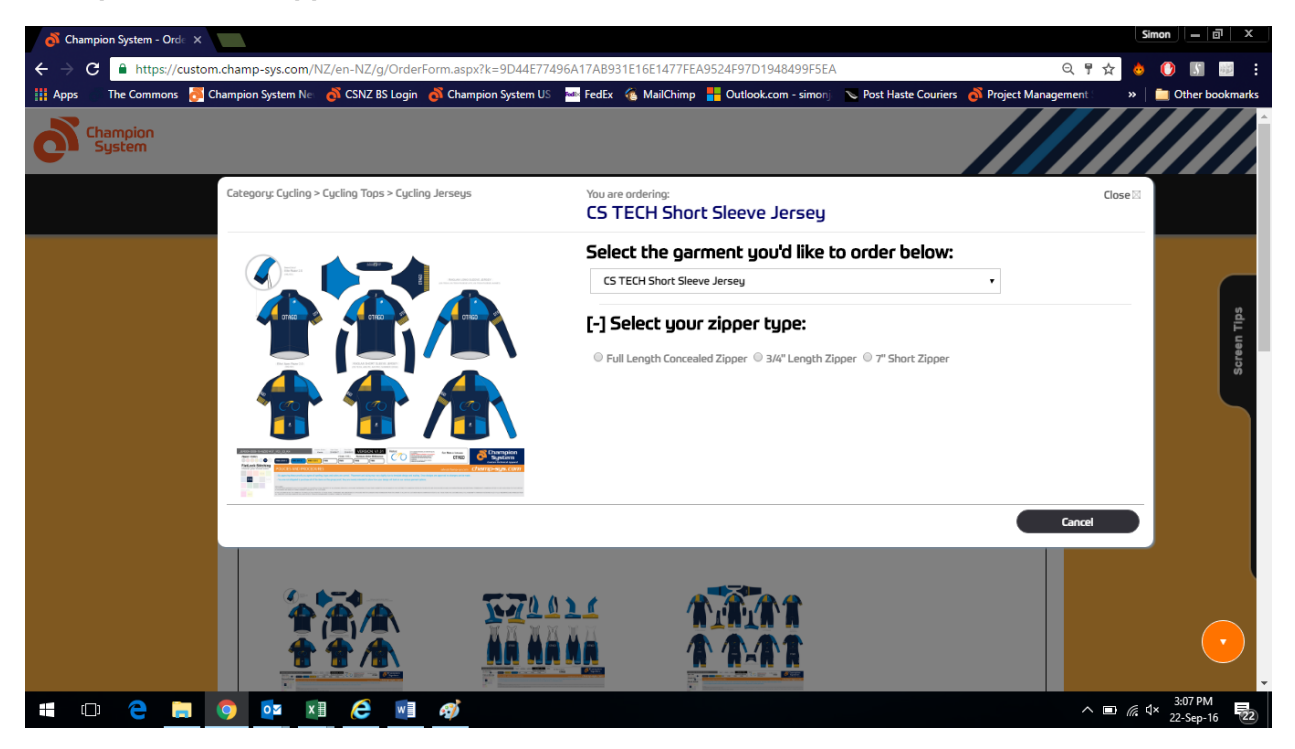

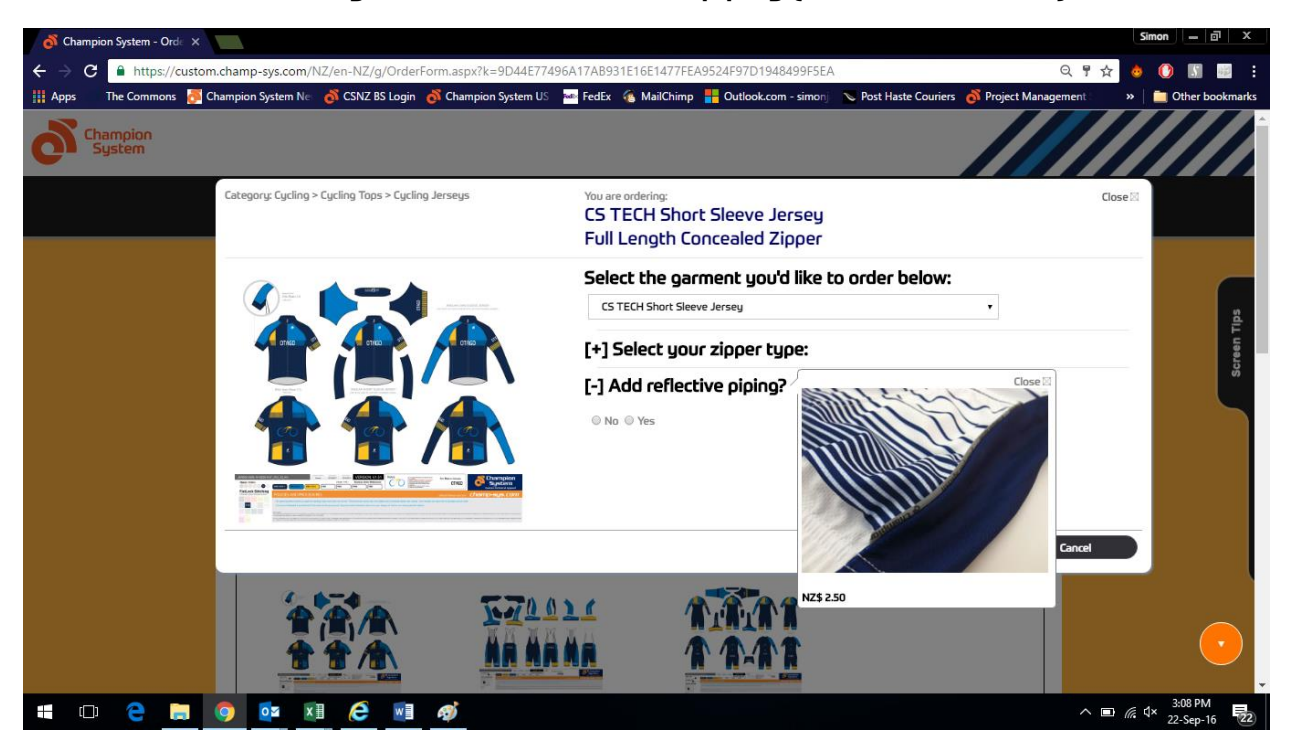

9. Select whether or not you wish to add reflective piping (additional NZ\$2.50)

10. Select whether or not you wish to add a rear zip pocket to your jersey (additional NZ\$12.00). You may only choose the reflective piping or the zip pocket, not both.

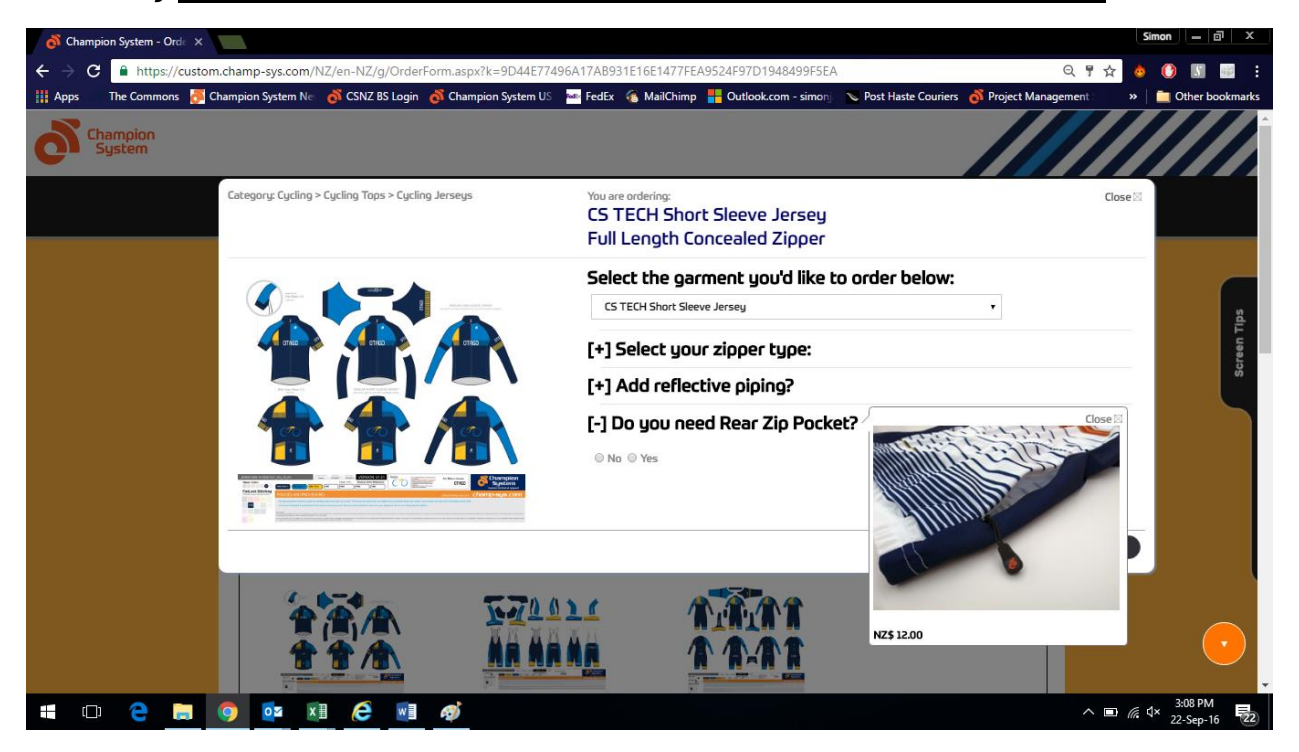

11. Select the cut you wish to purchase: Men's Race Cut, Men's Club Cut, or Women's Cut. Select which size you wish to purchase, and then enter in the quantity of sizes you wish to purchase. If you wish to order an additional jersey with a different zip and/or the additional reflective piping or pocket, please repeat the process. Click on "Add to Cart" when you are done.

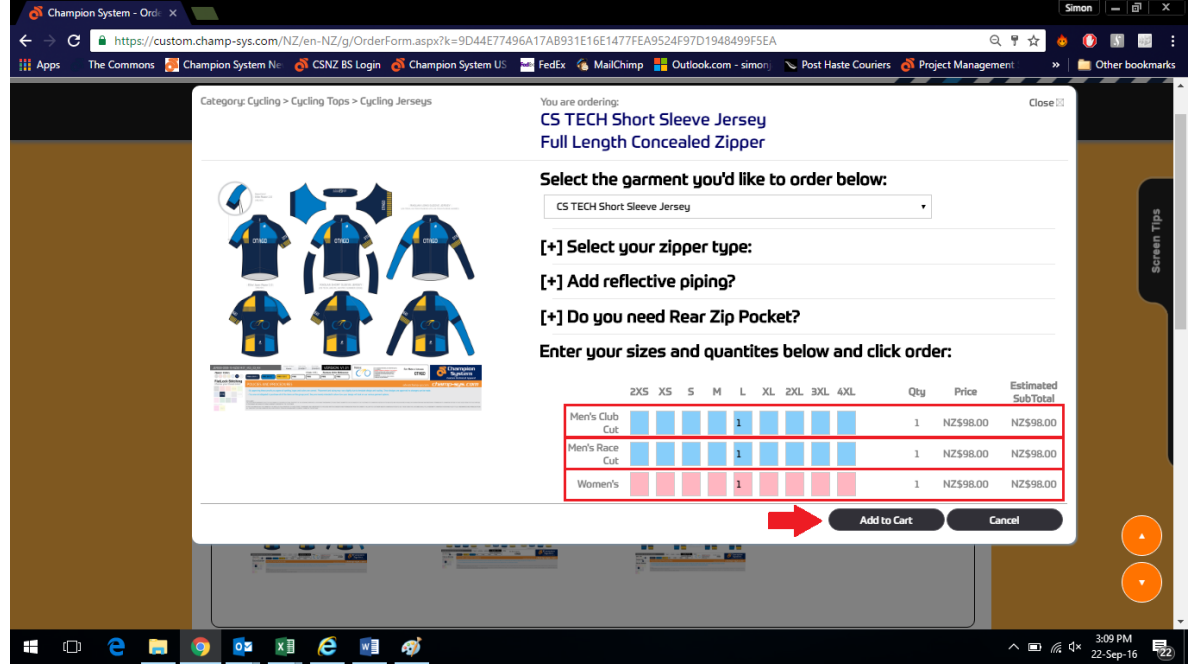

12. For Bib Shorts and Cycle Shorts (uses the same proof), select the style of Short you wish to purchase. Next, choose a chamois you wish to have sewn into your short (Granfondo and Veloce for Men only; Donna Forte for Women only).

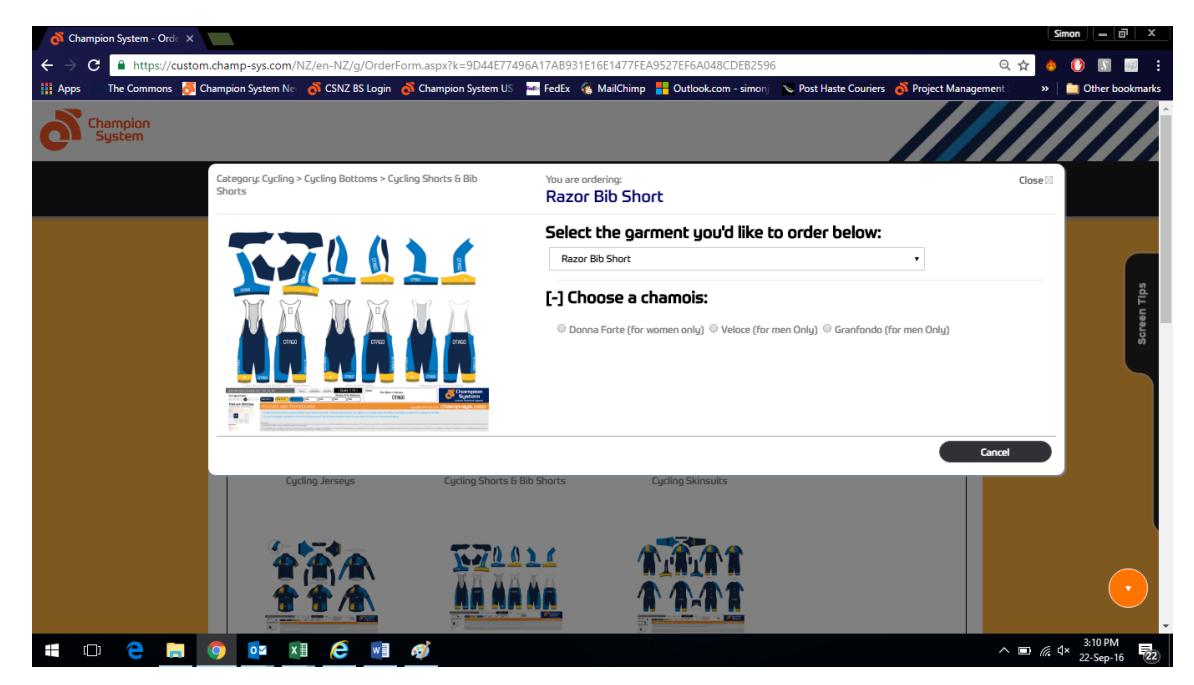

13. Select the Leg Length you would like: Standard Length or Long Length. Long leg adds an extra 4cm to the length of the short. NOTE: for Donna Forte garments, LONG LENGTH is recommended.

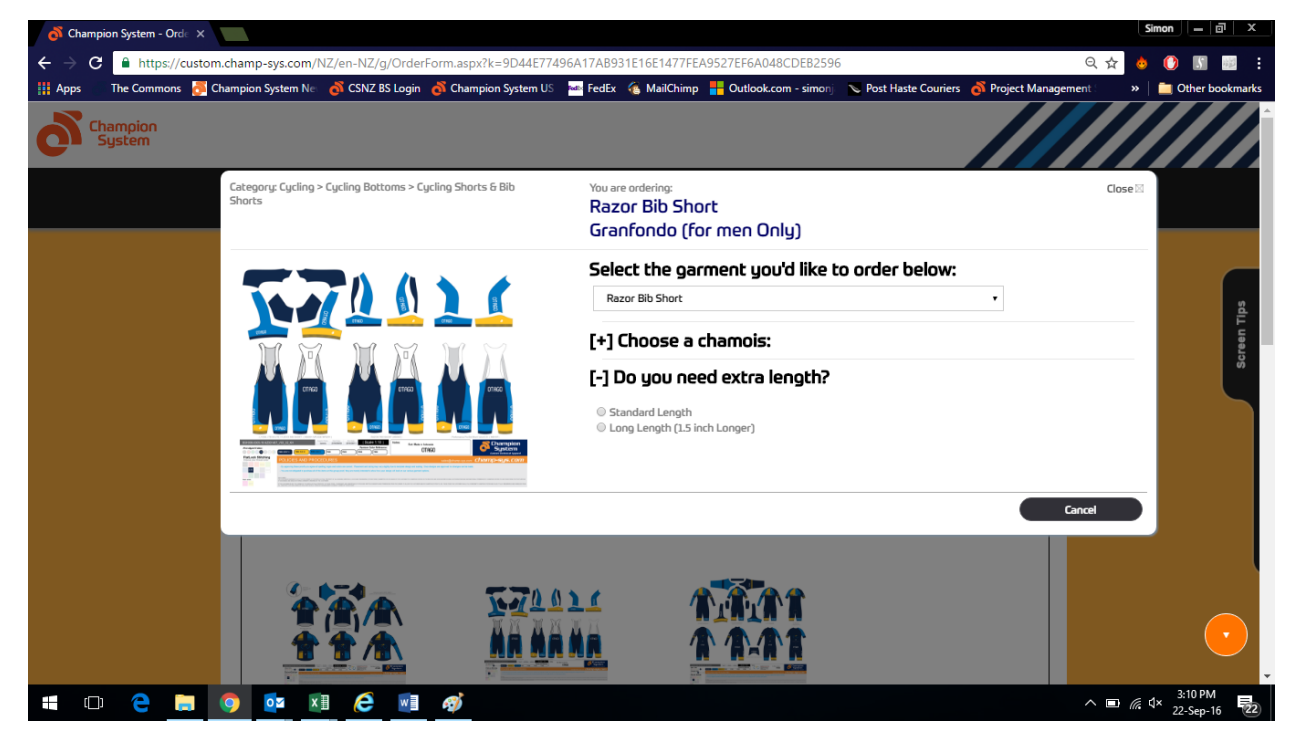

14. Depending on which chamois you have selected, Men's or Women's sizing will appear. Select which size you wish to purchase, and then enter in the quantity of sizes you wish to purchase. If you wish to order a Short with a different leg length and/or chamois, please repeat the process. Click on "Add to Cart" when you are done.

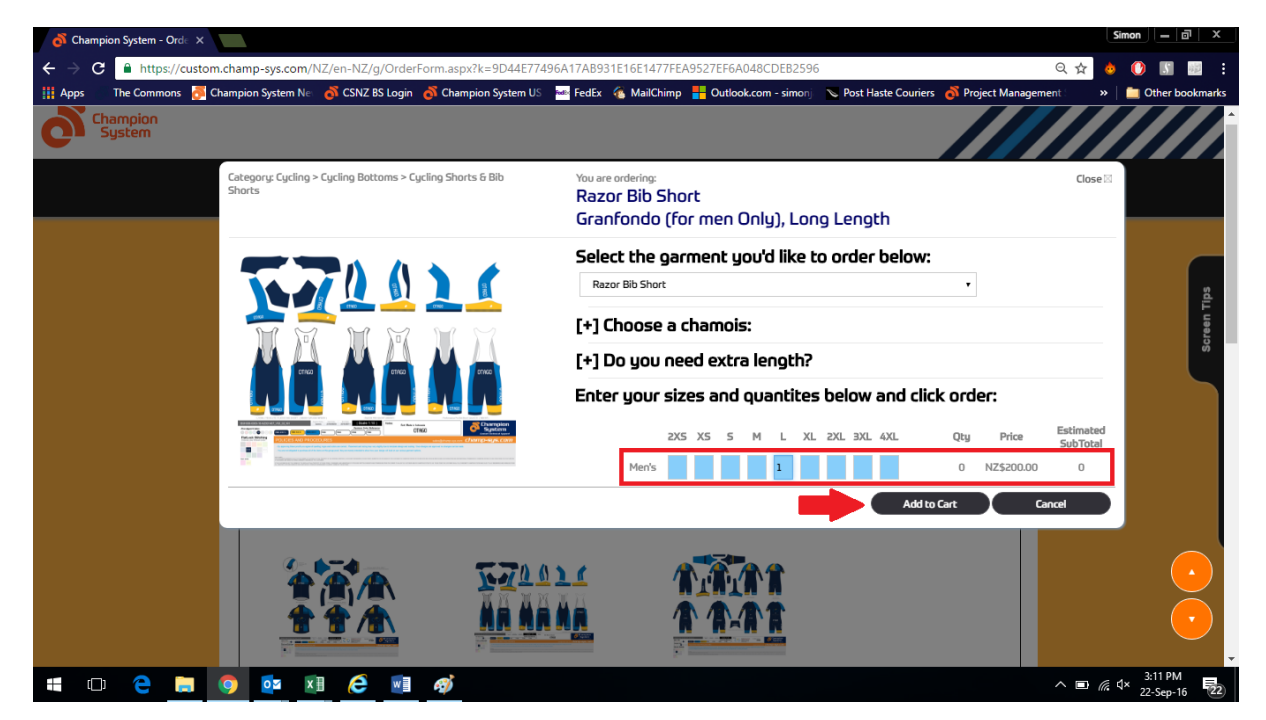

15. For Skinsuits and Speed Suits (uses the same proof), select the style of suit you wish to purchase. Next, choose a chamois you wish to have sewn into your suit (Veloce and Granfondo for Men only; Donna Forte for Women only; PISTA is UNISEX, recommended for Track and Time Trials).

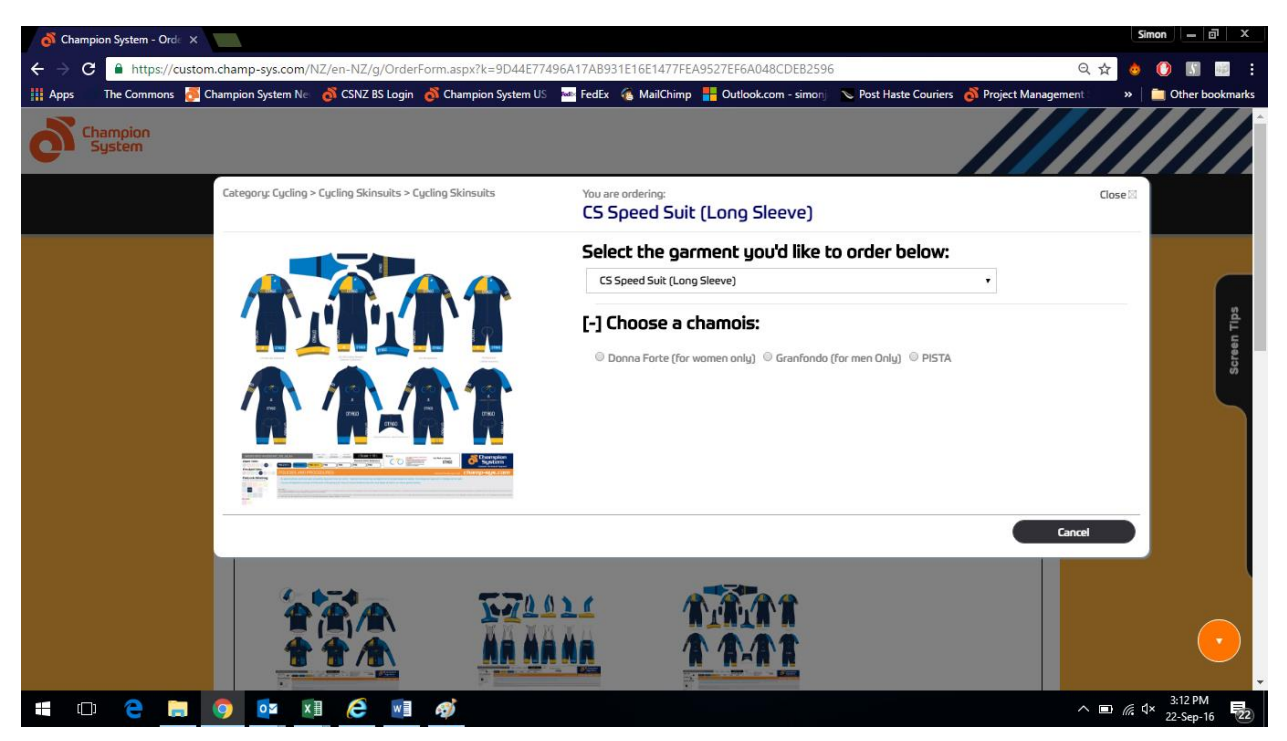

16. Select the Leg Length you would like: Standard Length or Long Length. Long leg adds an extra 4cm to the length of the legs of the suit.

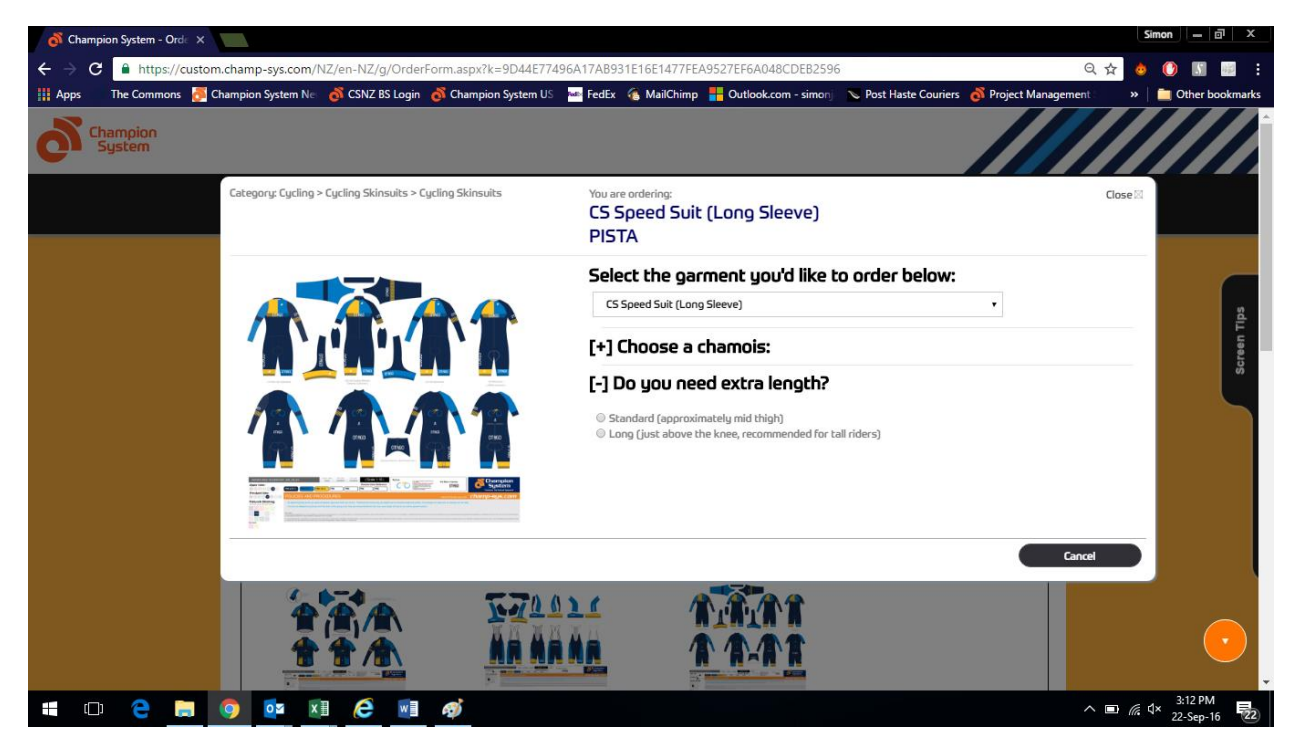

17. Depending on which chamois you have selected, Men's and/or Women's sizing will appear. Select which size you wish to purchase, and then enter in the quantity of sizes you wish to purchase. If you wish to order an additional Skinsuit with a different leg length and/or chamois, please repeat the process. Click on "Add to Cart" when you are done.

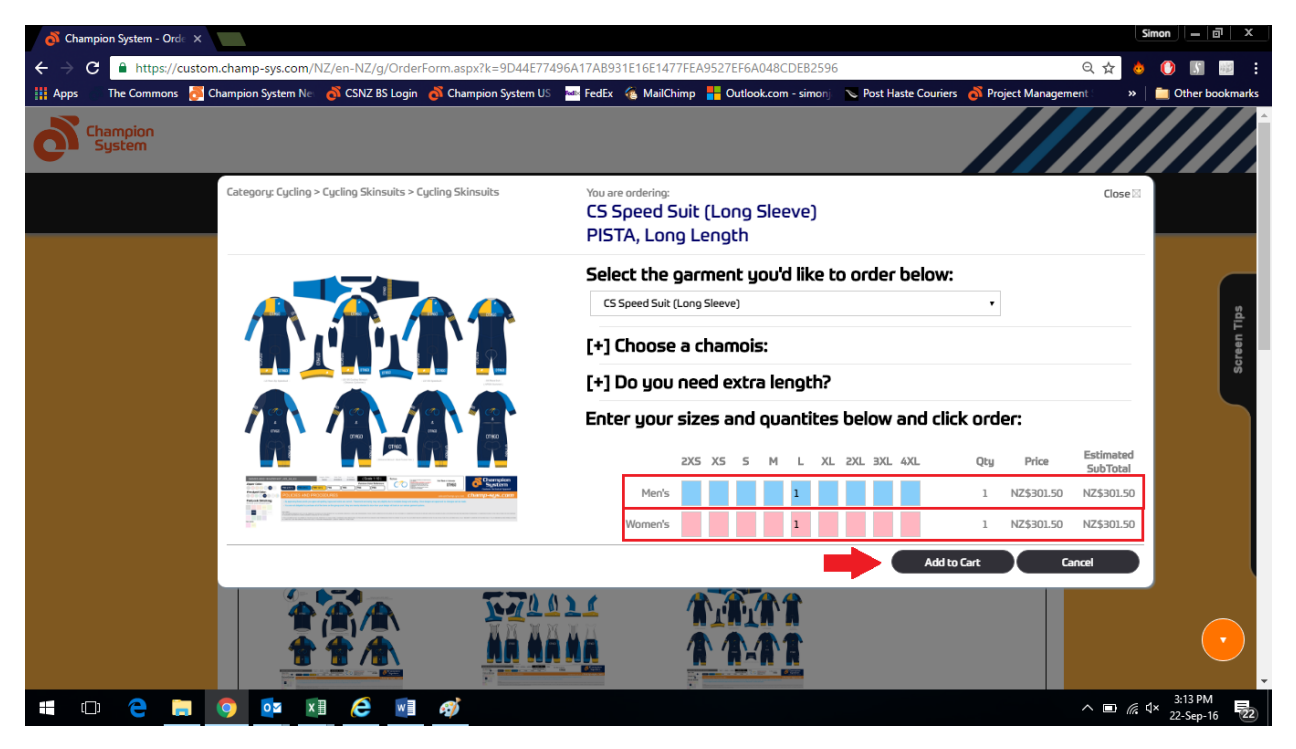

18. When you have ordered all the garments you wish to order, click "Review/Checkout", otherwise click "Continue Shopping". You can click the "Cart" button, then the "Review/Checkout" button, at any time to proceed to the Checkout phase.

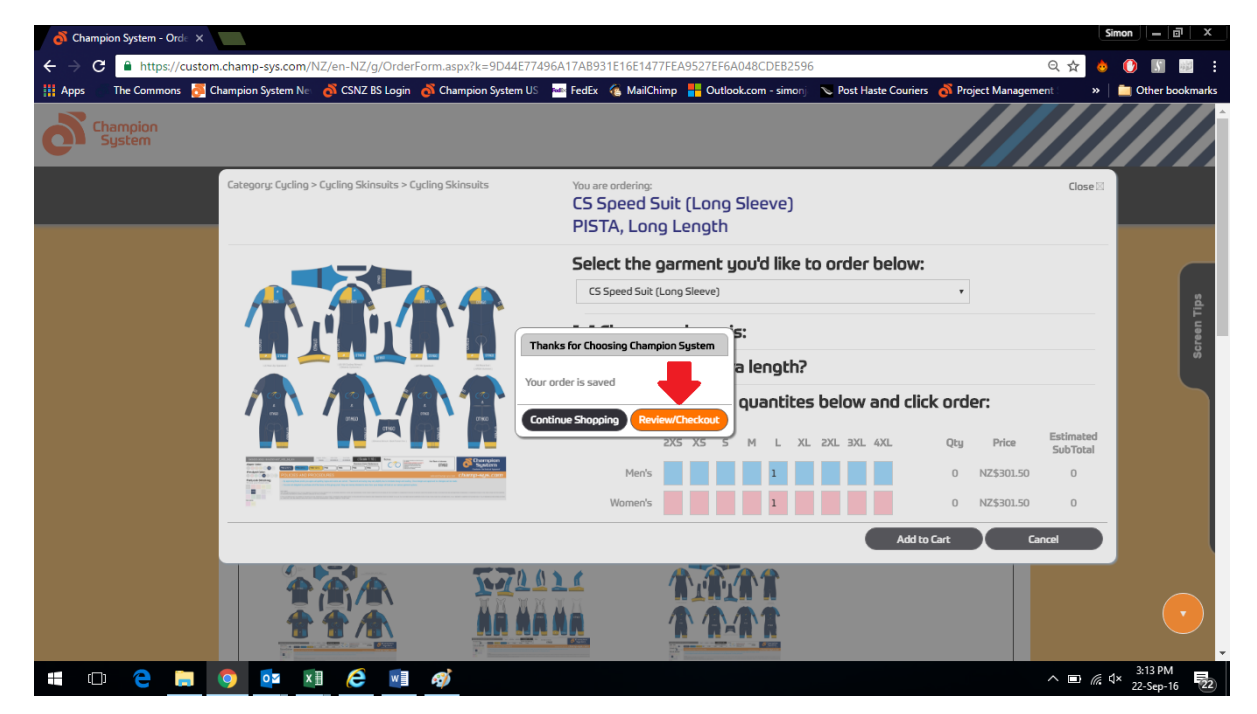

19. Please review your order carefully. If any of the quantities are wrong, delete the number, type in the new quantity and click "Update Quantity/Price".

To delete the garment you have ordered, delete the number under the garment and click "Update Quantity/Price".

To make a change to the selections you have made, delete the garment and go through the process once more to complete the change.

To continue shopping, click "Continue Shopping".

After reviewing your order and seeing that everything is correct, click "Checkout".

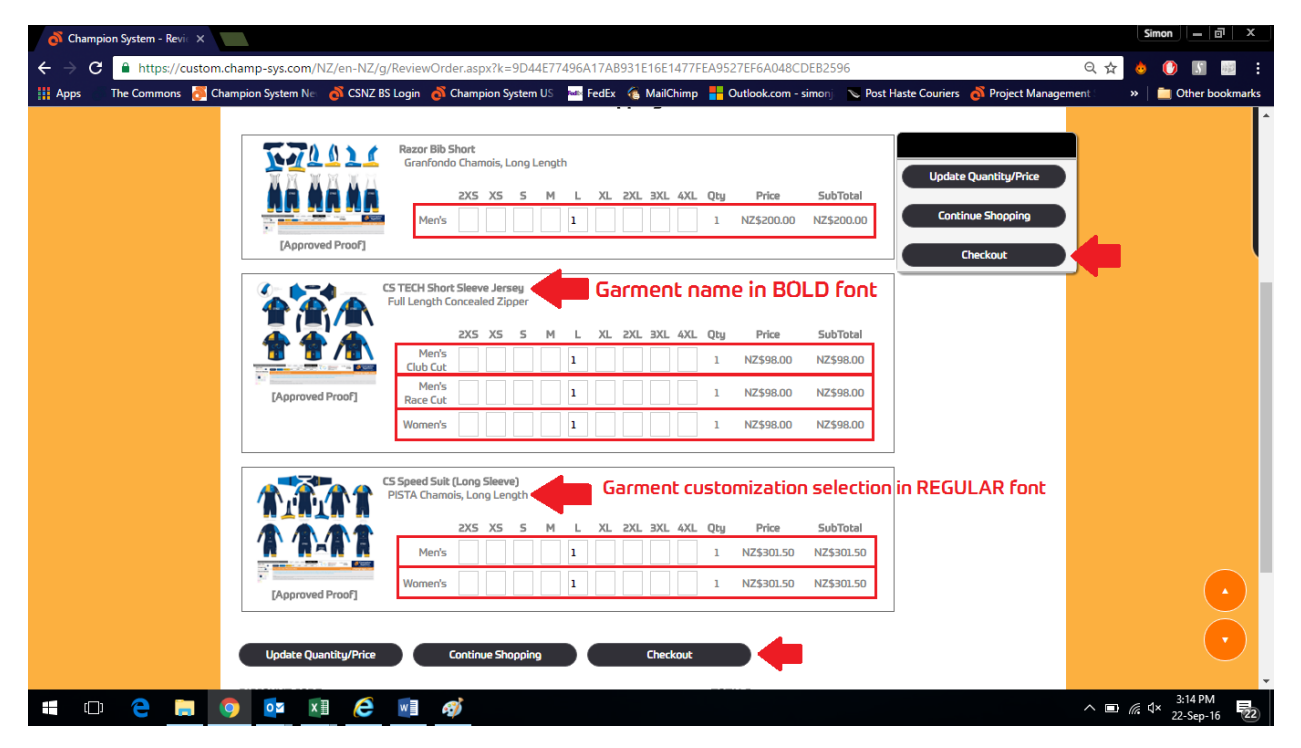

20. CS Direct is a service exclusive to Champion System. There is an additional 5% fee that will be added to the total of your order as an Administration Fee, which includes:

- Packaging Costs for individual bagging and sorting
- Credit card fees accrued during payment process
- Administrative handling fees
- Set-up costs

The only payment method accepted is Credit/Debit Card (Visa and MasterCard ONLY). Click "OK" to continue through to the Checkout Page.

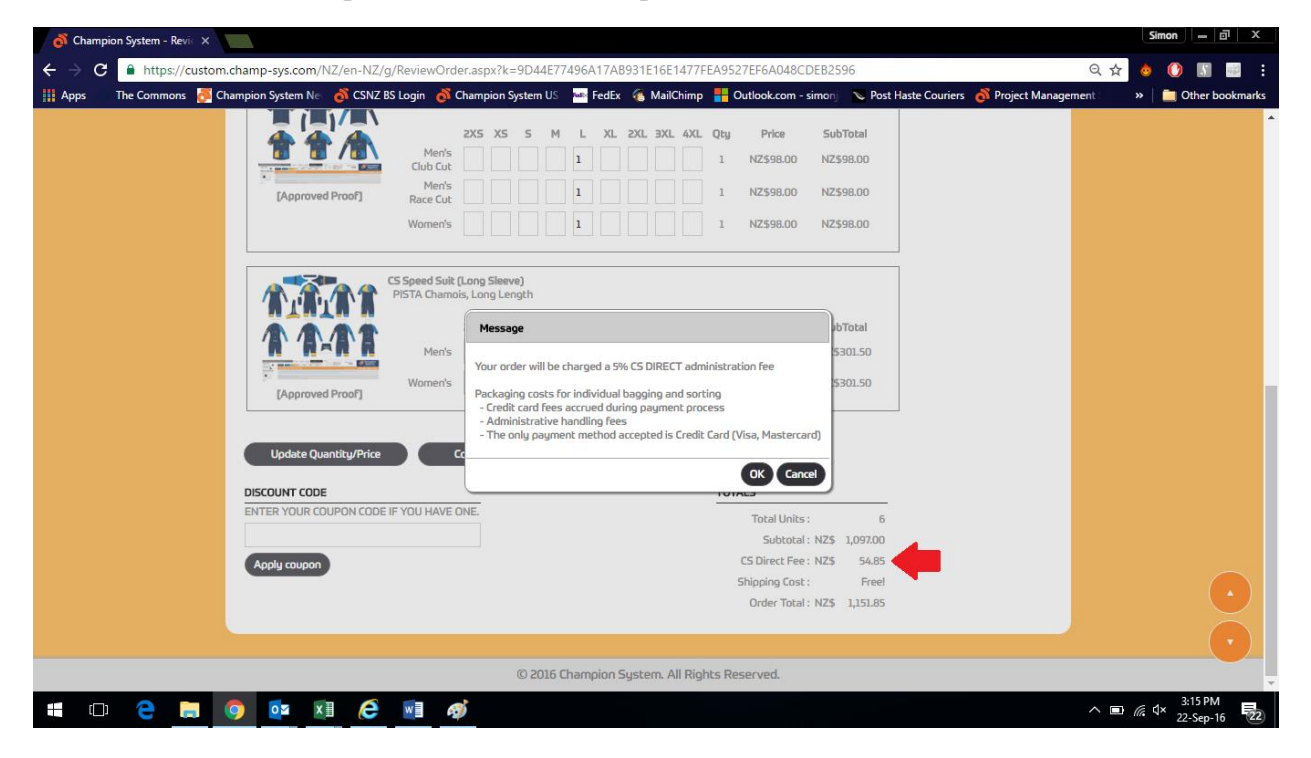

21. If Group Shipment has been selected, your order will be delivered to the address selected by the Account Holder. Click "Next".

For Individual Shipment orders, please enter in the address you wish your order to be shipped to as accurate as possible. An additional charge of NZ\$10 will be added to your final bill.

All orders are shipped using FedEx's Priority Service. All RD addresses will be freight forwarded to New Zealand Couriers for delivery.

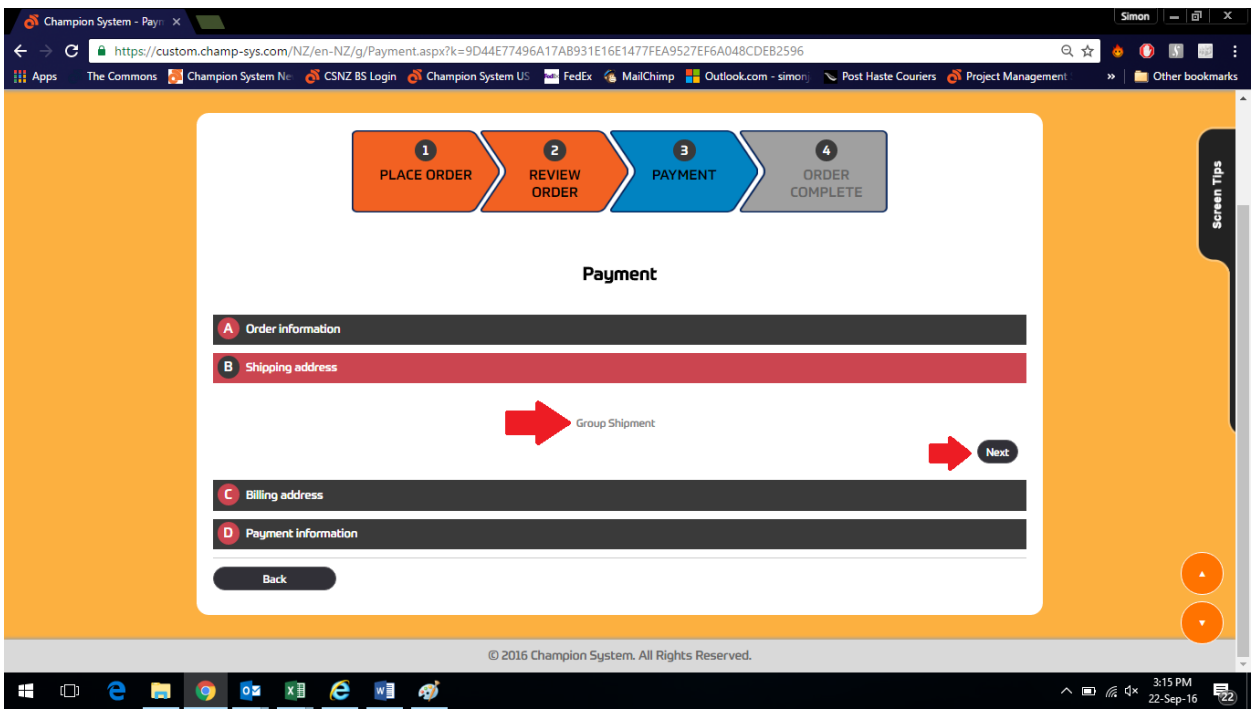

22. Please enter your Billing Information, including your telephone number. This is just in case a Champion System NZ staff member wishes to get in touch with you in regards to your order.

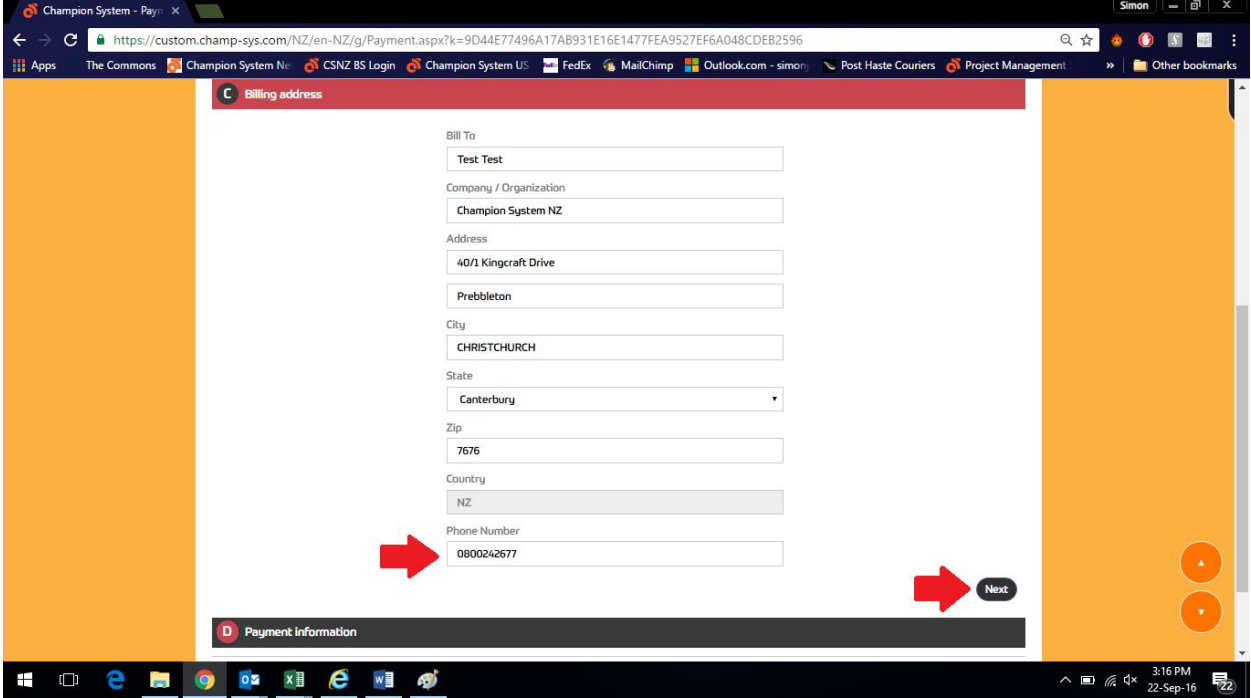

23. On review of your order total, click the box that says you have read and agreed to the Champion System NZ [Terms and Conditions](http://www.champ-sys.co.nz/terms-and-conditions/). Click "Process Payment". You will then be taken to the Payment Express Credit/Debit Card service page.

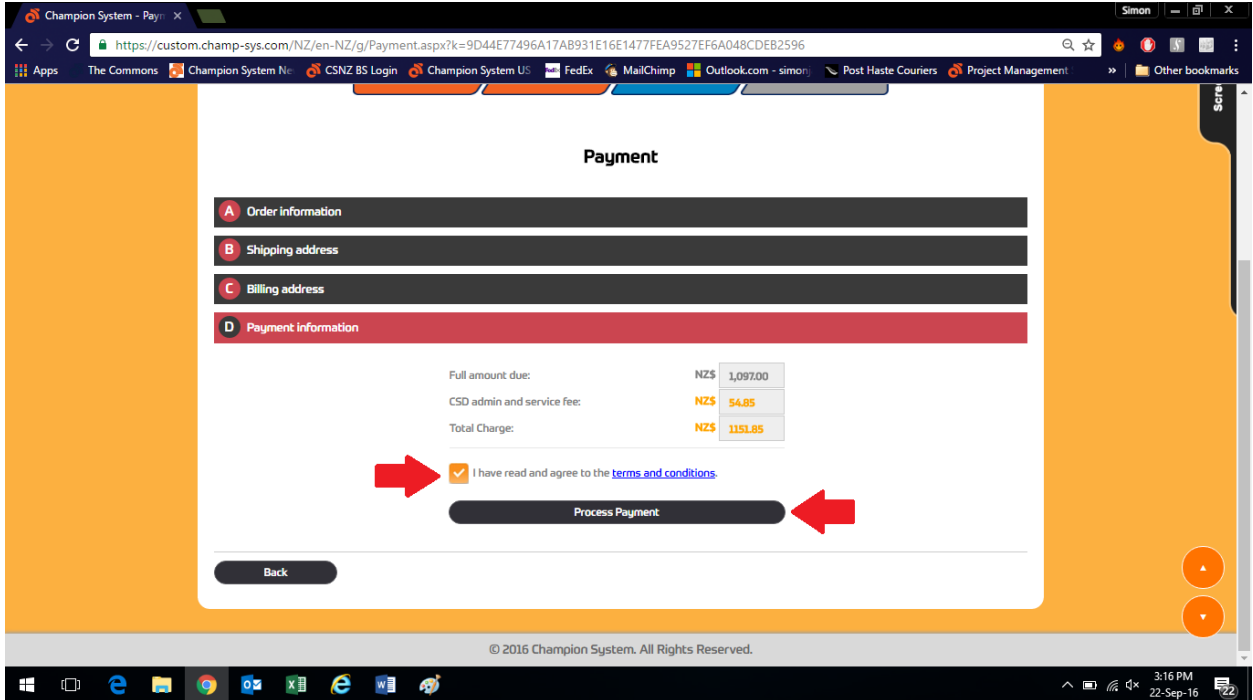

24. With the Payment Express system, please complete your transaction by entering in your Credit/Debit Card details and click "Submit". The next page will read "APPROVED" if the transaction has been successful. If you require a receipt, please get in touch with Champion System NZ and we will organize one for you via Xero.

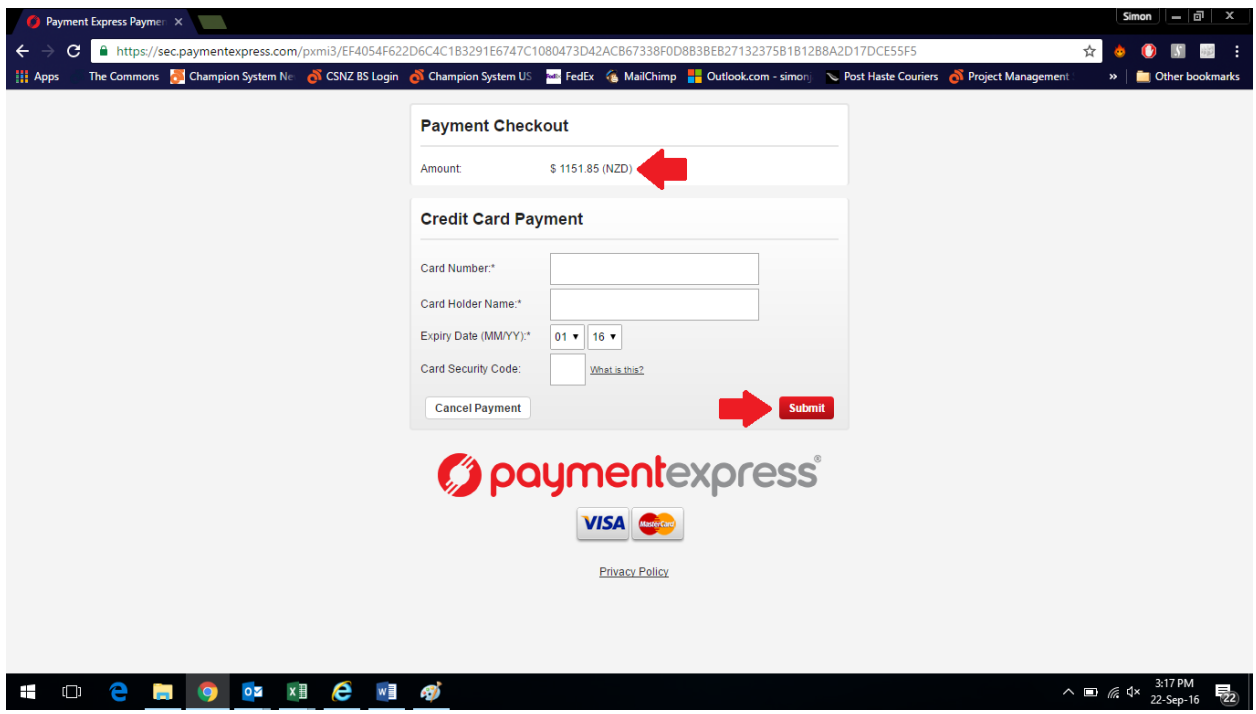

25. Sit back, relax, and wait for your order to arrive!

You should receive an email from Champion System saying that your order has been dispatched from the factory the week of its delivery.

When the order arrives, it will be up to your designated team member to get in touch with everyone to say that your order has arrived (Group Shipment orders only).

## **Handy Links**

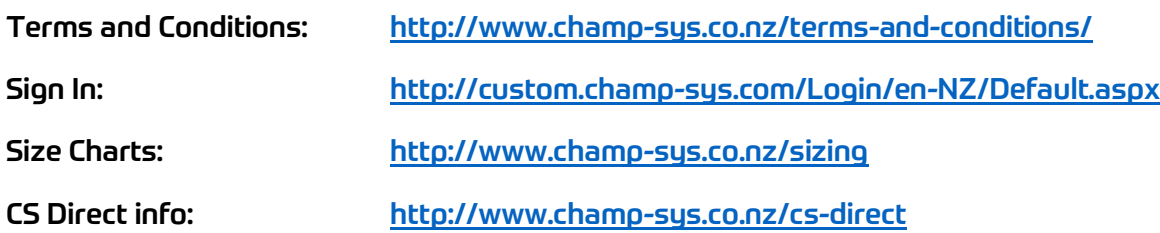

We hope you enjoy using the Champion System CS Direct ordering service.

For any questions and queries, please get in touch with us on 0800 CHAMP SYS (242 677), or email us at [sales@champ-sys.co.nz.](mailto:sales@champ-sys.co.nz)

See you on the road!

- Champion System New Zealand

#beyourownbrand